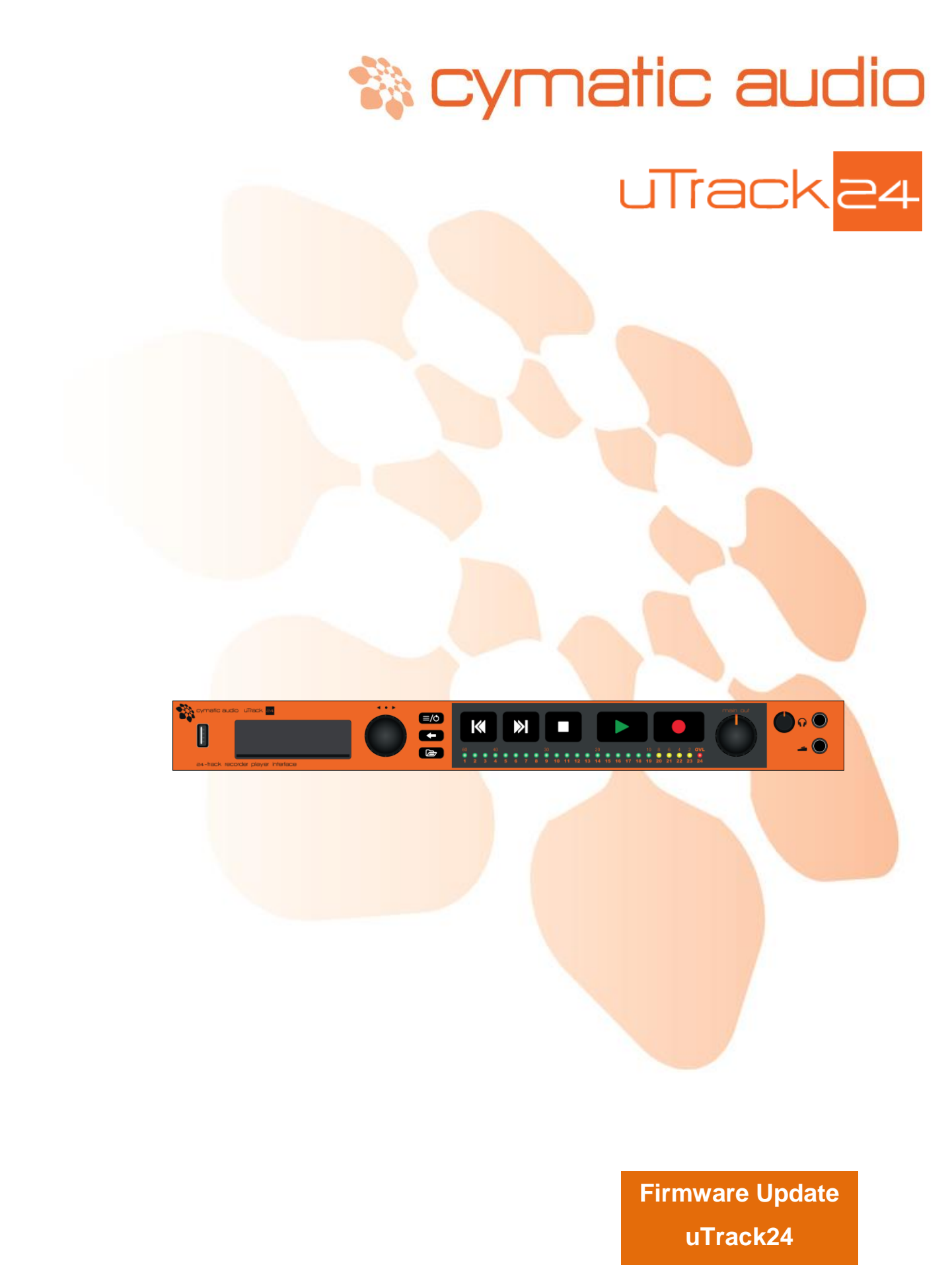

**June 2016**

## **1. UPDATING THE FIRMWARE OF UTRACK24**

Please check [www.cymaticaudio.com/downloads](http://www.cymaticaudio.com/downloads) for available firmware updates for your uTrack24.

The uTrack24's currently installed firmware version can be determined through the "Utilities/ System Details" menu. If you determine that your uTrack24 firmware version number is lower than the version number of the downloadable uTrack24 firmware on the Cymatic Audio website, please perform a firmware update.

## **1.1. Firmware update using USB drive**

From firmware version 3124 and above, it shall be possible to update the uTrack24 firmware using a USB drive inserted in the front panel. If your device has a version below 3124, please update to 3124 using any of the other methods available. Firmware update by connecting a PC to the uTrack24 back panel USB port has been discontinued for any release above 3124.

Updating with the USB drive is simple, straightforward and PC independent.

- Place the .bcd file into the root folder of a USB drive.
- Plug in the USB drive into the uTrack24 front panel. Devices having 3124 will automatically update to the new firmware. Future updates (beyond 3124) will require a confirmation on the uTrack24 device.
- When the firmware is updating, the uTrack24 display will show a progress bar.
- If the uTrack24 detects that it has the same firmware version as on the USB drive, the update is not performed again.

## **1.2. Firmware update using a Network Connection (Windows & OX S)**

Firmware update can also be performed over the network. Connect the uTrack24 to your local network using the RJ45 network connector on the uTrack24 rear panel.

- Download the firmware update file from [www.cymaticaudio.com/downloads.](http://www.cymaticaudio.com/downloads)
- Open the "Utilities/System Details" Menu on the uTrack24 and note down the IP address shown on the screen. (if the IP address reads 0.0.0.0 the device is not properly connected to the network)
- Open a browser(e.g. Google Chrome) on your computer and type the IP address into the browsers address bar and hit return. After a short moment, the following page should appear in your browser:

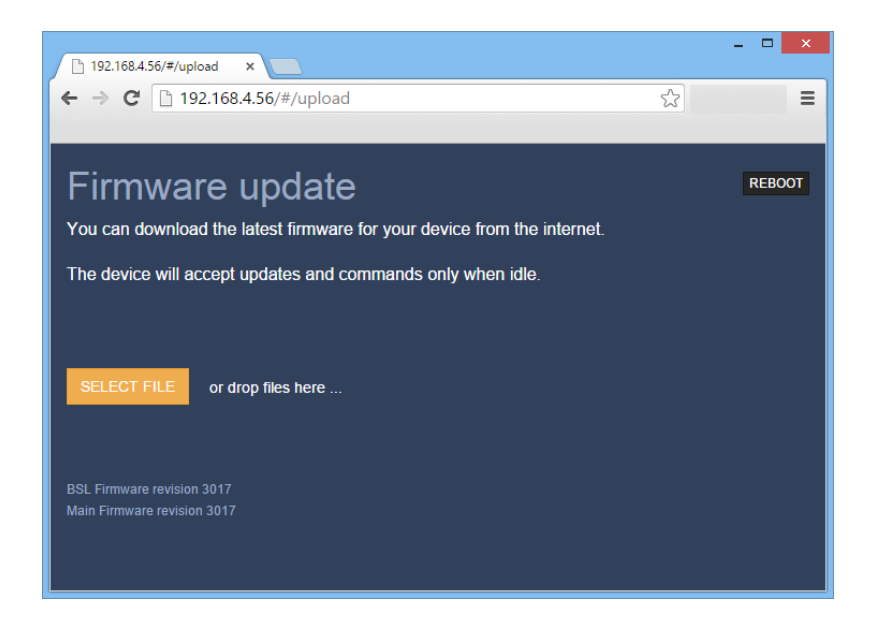

Drag and drop the firmware update file onto the orange SELECT FILE button. Alternatively click the SELECT FILE button and select the file with the file browser that opens.

Click the green "UPLOAD FIRMWARE" button that appears. The update process starts and you will see a progress bar indicating the upload progress.

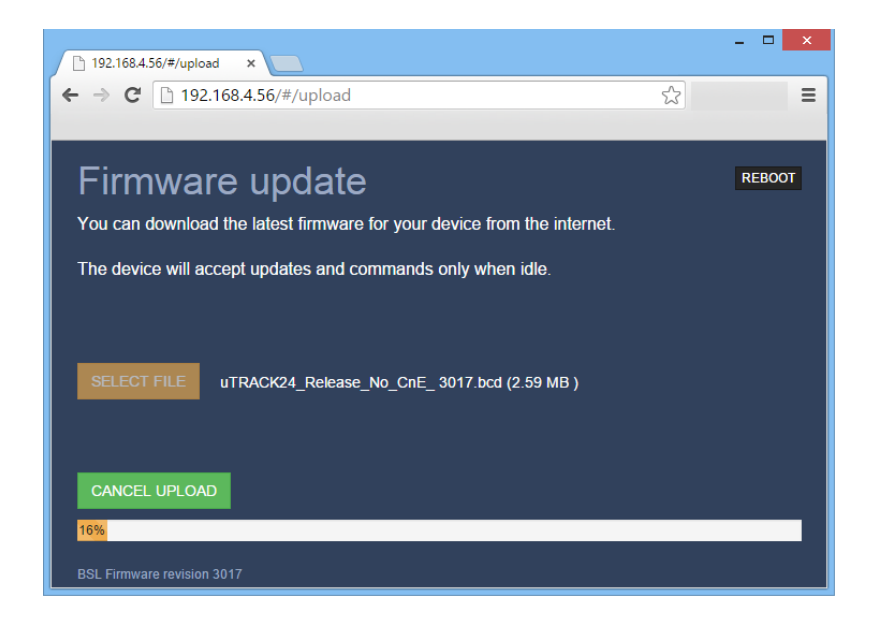

After the image is successfully updated, the browser shall ask to reboot the device. Click the green "REBOOT" button. The connected uTrack24 will reboot which concludes the update process. The screen will show the version number of the updated firmware.

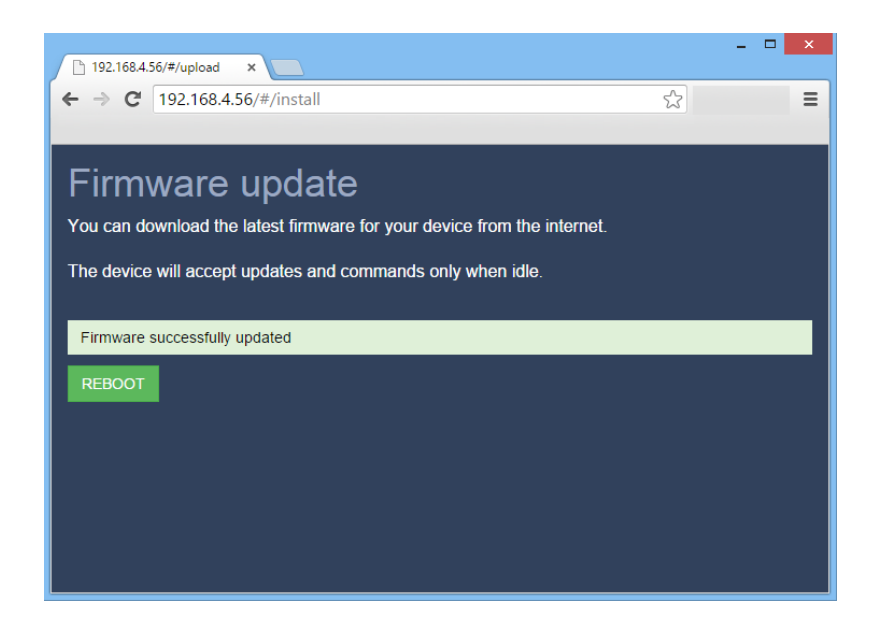

## **1.3. Firmware update using the USB connection (Windows & OS X)**

With OS X or Windows Computer, you can perform the firmware update through USB, using the rear panel USB connector on the uTrack24.

*Firmware Update with a PC connected to uTrack24 using USB is only valid for firmware versions 3124 or below*

Before starting the update process, please make sure that the uTrack24 device drivers are installed on your system (Windows only) and the uTrack24 is connected to your computer using the supplied USB cable.

Download the uTrack24 USB Updater Application from www.cymaticaudio.com/downloads. Both OS X and Windows versions are available. Double click the downloaded application and follow the on-screen instructions.

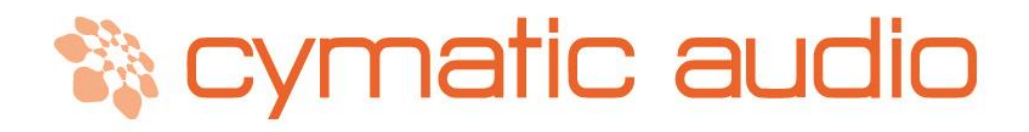

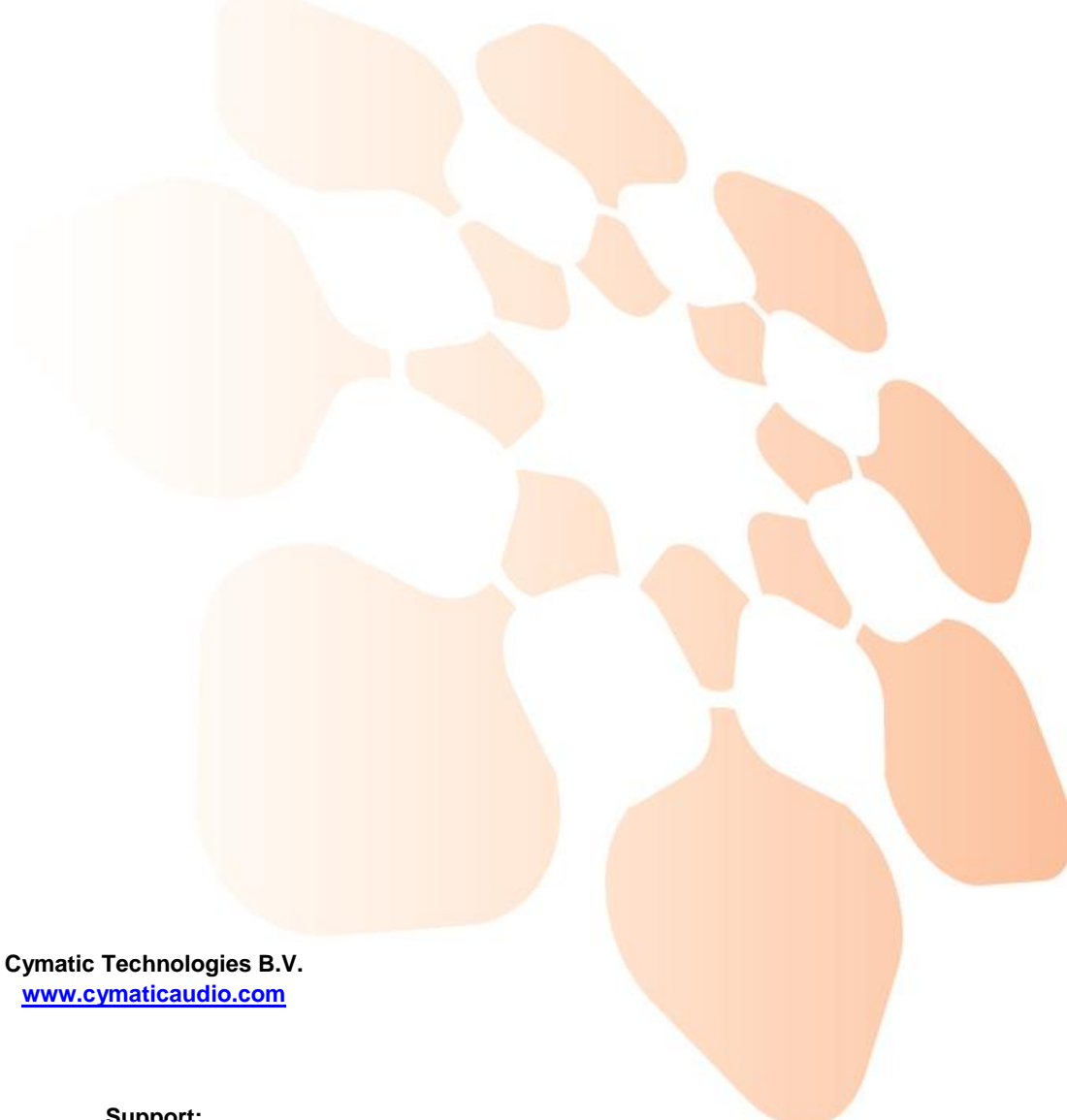

**Support:** [support@cymaticaudio.com](mailto:support@cymaticaudio.com)

© copyright 2015 Cymatic Technologies B.V.

**Firmware Update uTrack24 June 2016**